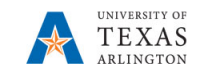

# **Search for a Supplier**

The purpose of this job aid is to explain how to search for a Supplier that is **connected** to PaymentWorks and can be used for ordering goods and services for the University of Texas at Arlington. A thorough search should be performed to select the correct supplier to avoid duplication.

## Step 1: UTShare

There are two screens that can be used to search for a Supplier in UTShare, the Supplier Information page and the Review Supplier page.

### **Search for a Supplier using the Supplier Information Page**

- 1) Navigating to the Supplier Information page: Navigator > Suppliers > Supplier Information > Add/Update > Supplier.
- 2) The Supplier Information page is displayed. From the Find an Existing Value tab, leave the default value "UTARL" in the SETID field. You may search for an existing Supplier by Supplier ID or Name. Enter the appropriate search criteria for the Supplier you want to view.

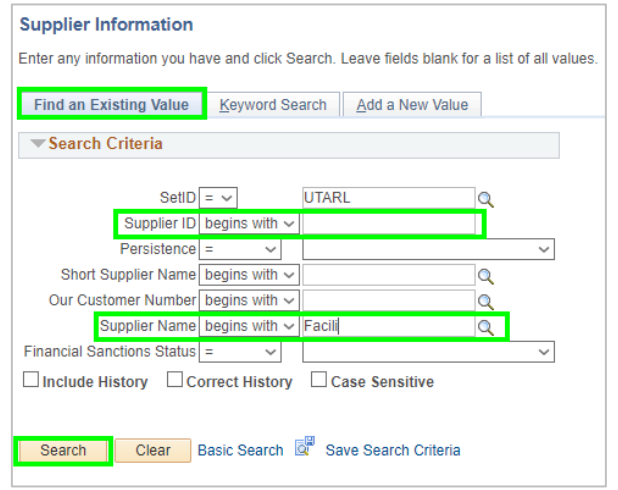

- 3) Click the Search button.
- 4) A Search Results table is displayed with a list of Suppliers that meet the search criteria entered. To view details for a specific Supplier, select the appropriate Supplier from the list. Clicking on any value on the supplier's row will populate the Supplier Information screen.
- 5) The Summary tab will show general Supplier information, including the Supplier Status. To see further information, click on the appropriate tab.

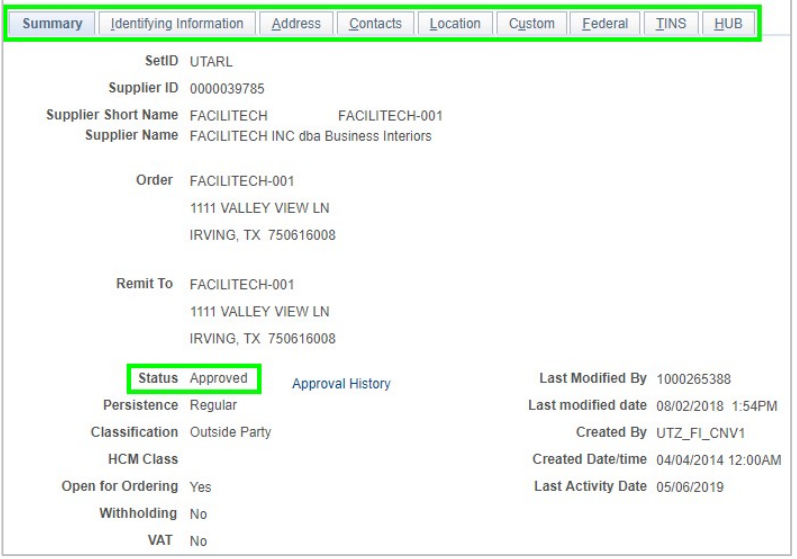

Last Revision: 1/4/2021

2

# **Search for a Supplier**

- 6) If the supplier is not in UTShare, the search will return a message stating "No matching values were found." Ensure that the name being searched is the supplier's "legal" name (the name that is associated with their Tax ID number).
- 7) If the supplier is not found, an invitation will need to be sent via PaymentWorks and **connected** before a requisition or payment voucher can be processed.

#### **Search for a Supplier using the Review Supplier Page**

The Review Supplier page is used to search for an existing Supplier. This page provides additional fields not available on the "Supplier Information" page. It allows detailed information for multiple Suppliers to be viewed at one time. The Review Suppliers page includes several options for searching for a Supplier, including by Supplier ID, name or address.

- 1) Navigate to the Review Supplier Page: Navigator > Supplier > Supplier Information > Add/Update > Review Suppliers.
- 2) You may search for a Supplier by ID, name, or address. Enter the appropriate search criteria for the Supplier to be viewed. Using the search operator "Contains" will return more robust search results.

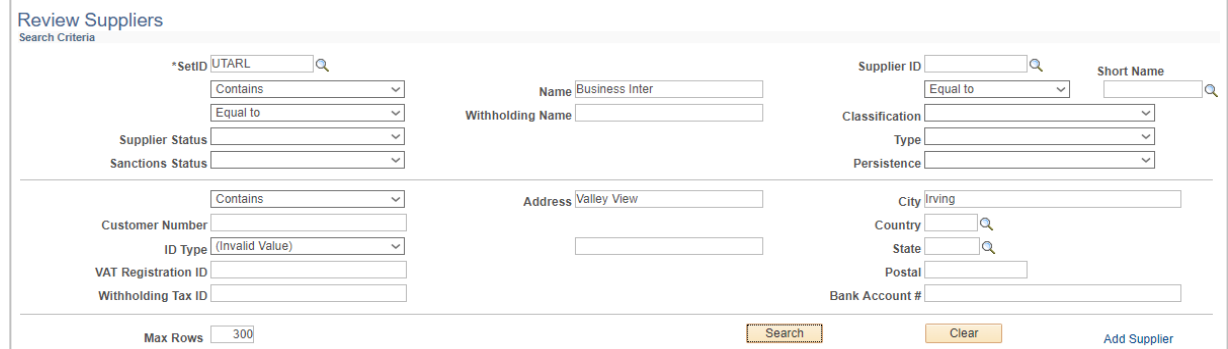

- 3) Click the Search button.
- 4) A Search Results table is displayed with a list of Suppliers that meet the search criteria entered. To view details for a specific supplier, click the appropriate tab (i.e. Main Information, Additional Supplier Info, and Audit Information).

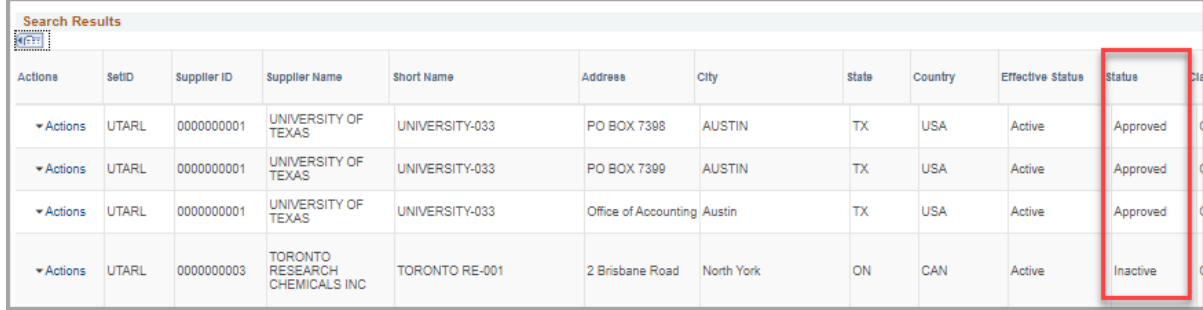

Note: The Supplier Status is on the **Additional Supplier Info** tab.

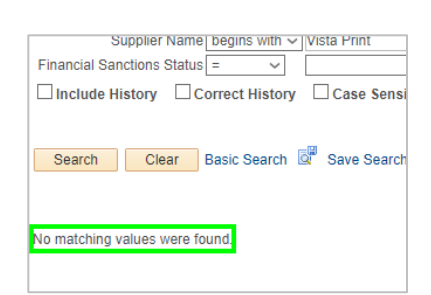

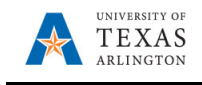

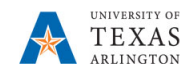

5) If the Supplier is not found in the Review Supplier page search, go to Step 2: PaymentWorks.

### Step 2: PaymentWorks

- 1. Navigate to PaymentWorks by going to: myapps.uta.edu and click on the PaymentWorks icon **OR**
- 2. Log in with your UTA email address and NetID password. Click Sign In.

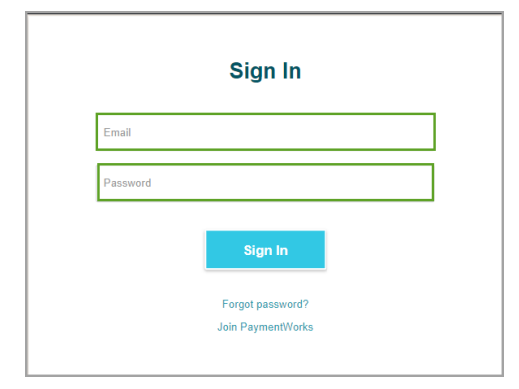

3. Click on **Setup and Manage Supplier Portal**.

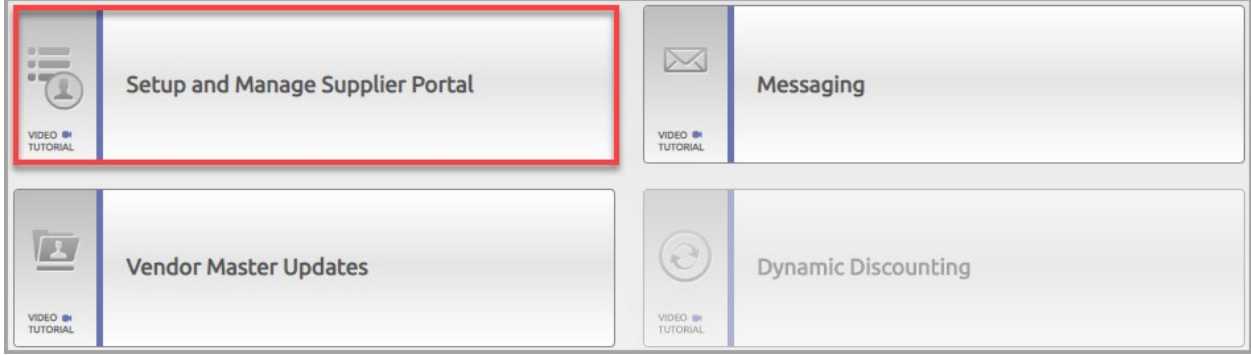

4. Click on the **Suppliers** tab.

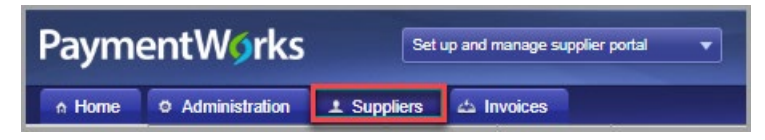

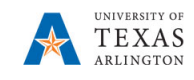

5. The Supplier list is displayed and includes connected and non-connected Suppliers. The **green** dot in the "Connected" column indicates that the Supplier is **connected** and can be used for purchasing goods and services.

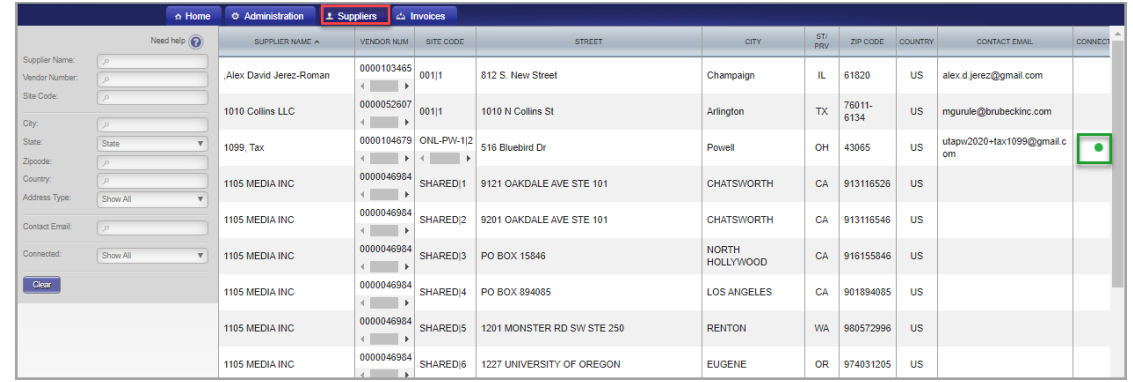

6. To display **connected** Suppliers only, click in the "Connected" search field and select **Connected Only**. Scroll through the **connected** Supplier list or enter the search parameter(s) in the required search field(s) and click **Search**. The specified Supplier information is displayed.

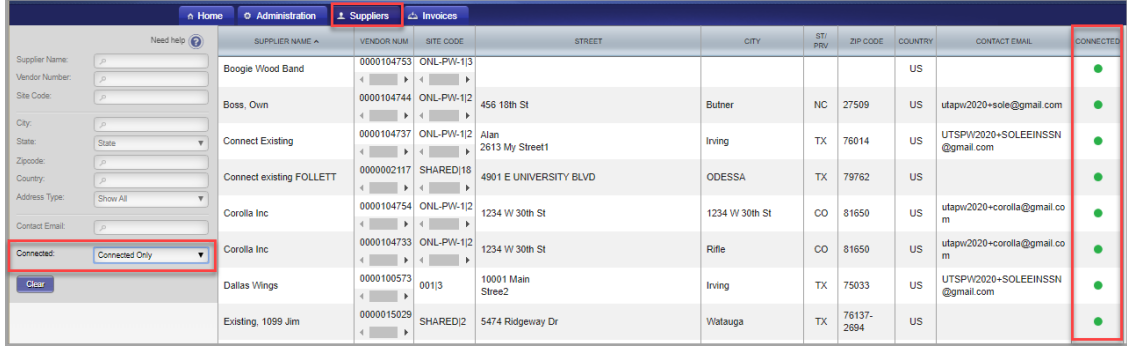

- 7. If the Supplier name and correct address are found, the Supplier is **connected** and can be used for purchasing goods and/or services at UTA. No additional searching is required. NOTE: **Verify** the Supplier address is the same as the Supplier for which you are searching.
- 8. If the Supplier name is found but does not display a green dot (**connected**), click on the **Vendor Master Updates** to review the Supplier's percent completion in the registration process.

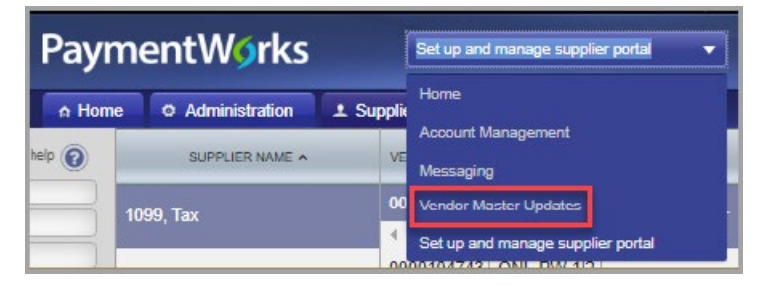

9. Click on the **New Vendors** tab.

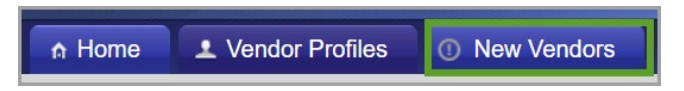

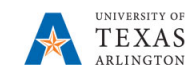

10. The **Filter Results** panel is displayed, and you can search by the Supplier name or email address. Note: You can click on the column headers to re-sort the column.

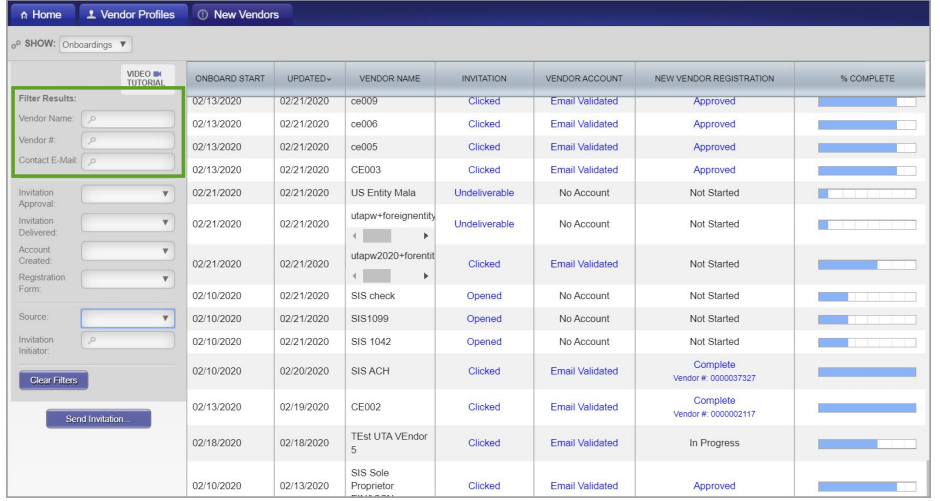

11. The search results will display and provide the Supplier status. The **% Complete** column will indicate the Supplier's stage in the registration and approval process.

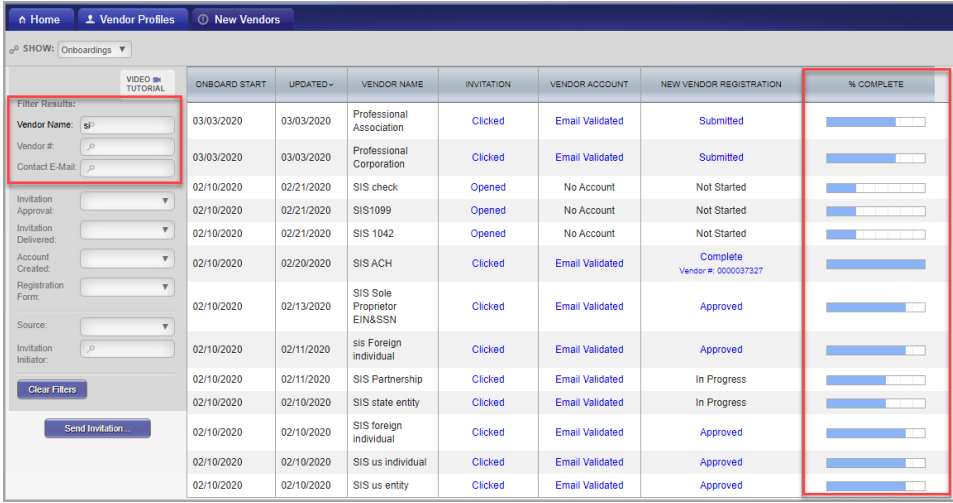

12. If the Supplier name and correct address are found **and** the "New Vendor Registration" status is **"Complete" WITH a vendor number**, then the Supplier is **connected** and can be used for purchasing goods and/or services for UTA.

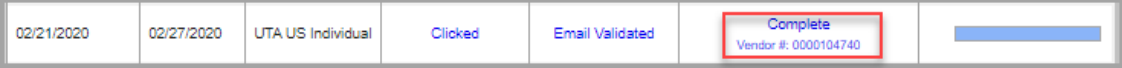

13. If the Supplier name and correct location are found and the "New Vendor Registration" status is **anything other** than "Complete" WITH a vendor number, then the Supplier has been invited and/or is in some stage of the registration process. The Supplier is **not connected** and cannot be used for purchasing goods and/or services at the current time. Note: Do **NOT** re-invite an already invited Supplier.

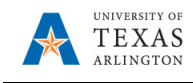

14. If the Supplier name is not found or the required Supplier address is not listed, log into PaymentWorks and send an invite to the Supplier. Refer to the "Invite a Supplier" Job Aid.